# Virginia Department of Juvenile Justice

# BADGE

Balanced Approach Data Gathering Environment

Community Programs
Reporting Manual

# Table of Contents

| Key/Legend                                    | iii |
|-----------------------------------------------|-----|
| Community Programs Reporting Module           |     |
| Community Programs Reporting Screen           | 1   |
| CPR Data Entry System Hyperlink               |     |
| Search for Existing Locality Plan Information |     |
| 3. Locality Plans Tab                         | 2   |
| 4. Program Plans Tab                          | 3   |
| 5. User Access Tab                            | 5   |
| Fiscal Year Menu                              | 6   |
| 1. Add Fiscal Year                            | 6   |
| 2. Delete Fiscal year                         | 6   |
| Fiscal Agent Menu                             |     |
| 1. Add Fiscal Agent                           | 6   |
| 2. Delete Fiscal Agent                        | 7   |
| Programs Menu                                 | 7   |
| 1. Maintenance                                | 7   |
| Help Menu                                     | 9   |
| Document Revisions                            | 10  |

# Key/Legend

The BADGE application and the manuals use various styles and icons. Below are their explanations. The **BADGE Application** covers all BADGE modules while the **BADGE Module** covers this specific module.

Individual users may not have read or write privileges for every module; therefore, you may not be able to add, edit, or delete certain information in BADGE.

# **BADGE Application**

| S       | Style/Symbol            | Meaning                                                                                                    |
|---------|-------------------------|----------------------------------------------------------------------------------------------------|
|         | Calendar Screen<br>Icon | In order to select a date, click the <b>Calendar Screen Icon</b> and select the date.                                                                                                    |
|         | Printer Icon            | In order to print a report or document, click the <b>Printer Icon</b> in the <u>Report Viewer</u> screen.                                                                                                    |
| <b></b> | Save Icon               | In order to export and save a document, (i) click the <b>Save Icon</b> , and a drop-down menu will appear, (ii) select the format for the document, (iii) select the location of where you would like to save the document, and (iv) click the <b>Save</b> button. |
|         | Scroll Bar              | A <b>Scroll Bar</b> allows the user to move the window viewing area up, down, left, or right. The <b>Scroll Bar</b> can be vertical or horizontal and is commonly located on the far right or bottom of the window.                                                |
| •       | Next Page Button        | In order to go to the next page of a report, click the <b>Next Page</b> button.                                                                                                    |
|         | Magnifying Glass        | Click the magnifying glass to expand a comment/textbox.                                                                                                    |

## **BADGE Module**

| Style/Symbol                     | Meaning                                                                                                    |
|----------------------------------|----------------------------------------------------------------------------------------------------|
| Bolded                           | Name of a function, key, button, or option.                                                                                                    |
| <u>Hyperlink</u>                 | Press the <b>Ctrl</b> key and click the hyperlink in order to be transferred to another document or a specific topic within the same document for more information. |
| Italicized                       | Name of a tab.                                                                                                    |
| Notepad Bullet                   | Tips and notes provide additional information, exceptions, or special circumstances that apply to a particular topic or area in BADGE.                              |
| Reference Bullet                 | Refer to another page or resource for additional information.                                                                                                    |
| <u>Underlined and Italicized</u> | Name of a screen.                                                                                                    |
| Warning Symbol                   | Denotes mandatory admission fields.                                                                                                    |

The BADGE manuals are instructional guides for users to understand how to use BADGE. The BADGE manuals will apply the same formatting but individual information. This manual addresses the Community Programs Reporting (CPR) Administrative screens in the Community Programs Reporting BADGE Module.

Updates to the manuals are made frequently and uploaded to DJJ's website without any notification. For this reason, it is recommended that you access the manuals solely through the website instead of downloading and printing them to ensure that you have the most up-to-date version.

Revised 7/2019 iii | Page

# **Community Programs Reporting Module**

From the BADGE home screen:

1. (i) Click the **JTS Modules** menu, (ii) select the **Community Programs Reporting** option from the drop-down menu, and the <u>Community Programs Reporting</u> screen will appear.

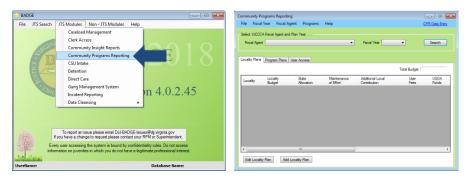

# **Community Programs Reporting Screen**

From the <u>Community Programs Reporting</u> screen, you can add and edit locality plans. The <u>Community Programs Reporting</u> screen displays the **CPR Data Entry** system hyperlink, a **VJCCCA Fiscal Agent and Plan Year** search menu, and the *Locality Plans*, *Program Plans*, and *User Access* tabs.

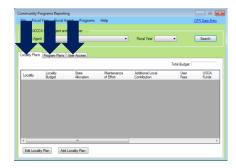

#### 1. CPR Data Entry System Hyperlink

a. Click the **CPR Data Entry** hyperlink located in the upper right-hand corner and the <u>CPR Home</u> screen will appear.

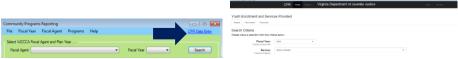

Refer to the CPR Data Entry System Manual for instructions on how to login and use the internet-based CPR Data Entry System.

# 2. Search for Existing Locality Plan Information

a. To search for locality plan information, select a (i) Fiscal Agent and (ii) Fiscal Year from the drop-down menus located in the Select VJCCCA Fiscal Agent and Plan Year section, (iii) click the Search button, and locality plan information will populate into the corresponding tabs.

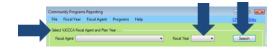

Revised 7/2019 1 | P a g e

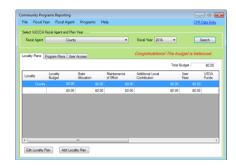

#### 3. Locality Plans Tab

- a. The <u>Community Programs Reporting</u> screen will automatically open to the <u>Locality Plans</u> tab. This tab displays locality plan information by locality, budget, state allocation, maintenance of effort, additional local contribution, user fees, USDA funds, other locality funds, recovered funds, and other funds and their sources information.
- b. At the bottom of the *Locality Plans* tab, two buttons will become accessible after a fiscal agent and fiscal plan year search has been completed.

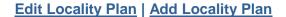

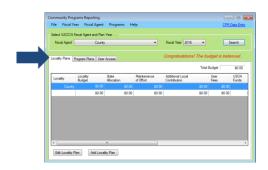

#### c. Add Locality Plan Button

i. Click the **Add Locality Plan** button located at the bottom of the *Locality Plans* tab, and the *Community Programs Reporting – Locality Budget* screen will appear.

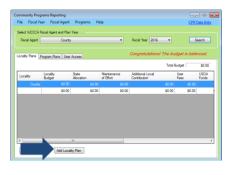

- ii. Community Programs Reporting Locality Budget Screen
  - 1. The Fiscal Agent and Fiscal Year fields will auto-populate. The Total Budget field will auto-populate to a \$0.00 amount until additional amounts are entered into the State Allocation, Maintenance of Effort, Additional Local Contribution, User Fees, USDA Funds, Other Locality Funds, Received Funds, Other Funds (1), Other Funds (2), and Other Funds Source locality plan fields.

Refer to the Plan Info tab on the VJCCCA plan for that fiscal year to get the budget amount(s).

Revised 7/2019 2 | P a g e

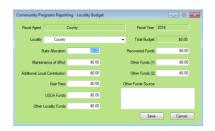

2. Enter budget values for the (i) State Allocation, (ii) Maintenance of Effort, (iii) Additional Local Contribution, (iv) User Fees, (v) USDA Funds, (vi) Other Locality Funds, (vii) Recovered Funds, (viii) Other Funds (1), (ix) Other Funds (2), and (x) Other Funds Source fields (if applicable), and (xi) click the Save button.

#### 3. Cancel Button

a. (i) Click the Cancel button and the <u>Data Changed</u> screen will appear asking if you wish to save changes to the locality plan, and (ii) click the Yes, No, or Cancel button. If you click either the Yes or Cancel buttons, you will return to the <u>Community Programs Reporting – Locality Budget</u> screen, and if you click the No button, you will return to the <u>Community Programs Reporting</u> screen.

# d. Edit Locality Plan Button

i. After searching for a locality plan by fiscal agent and fiscal year, (i) select a locality plan record from the list, and the row will be highlighted in *blue*, (ii) click the **Edit Locality Plan** button, and the <u>Community Programs Reporting – Locality Budget</u> screen will appear, (iii) edit the information, and (iv) click the **Save** button.

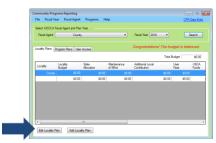

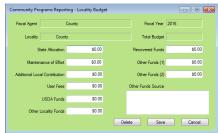

#### ii. Delete Button

1. Click the **Delete** button and the locality's VJCCCA plan information will be deleted.

#### iii. Cancel Button

(i) Click the Cancel button and the <u>Data Changed</u> screen will appear asking if you wish to save changes to the locality plan, and (ii) click the Yes, No, or Cancel button. If you click either the Yes or Cancel buttons, you will return to the <u>Community Programs Reporting – Locality Budget</u> screen, and if you click the No button, you will return to the <u>Community Programs Reporting</u> screen.

# 4. Program Plans Tab

- a. The *Program Plan* tab displays locality program plan information by program type, ID, name, and budget information.
- b. At the bottom of the *Program Plans* tab, two buttons will become accessible after a fiscal agent and fiscal plan year search has been completed.

#### Edit Program Plan | Add Program Plan

c. To access the *Program Plans* tab after searching for a plan by fiscal agent and year, click the *Program Plans* tab.

When editing the locality budget, the Delete, Save, and Cancel buttons will not become available until the program's locality budget is balanced. The sum of the budget line items must equal the Total Budget

amount.

A program and program provider must already exist, or be added to the system prior to the program's budget being added.

**3** | P a g e

- Each Program
  Plan must be
  associated
  with at least
  one Program
  Provider.
  Refer to the
  Add a
  Program
  Provider
  section for
  instructions on
  how to add a
  program
  provider.
- To add a new program plan budget, the program and service provider must be already exist in the system. For instructions on how to add a new program or service provider, refer to the Program Maintenance เมธงงสyธ พเแ appear on the Community **Program** Reporting screen after the **Program** Plan has been added or edited.

Congratulational The budget is bala.

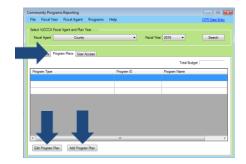

# d. Add a Program Plan Button

i. (i) Click the **Add Program Plan** button, and the <u>Community Programs Reporting</u> – Program Budget screen will appear.

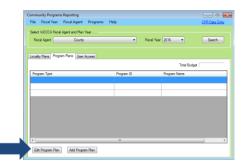

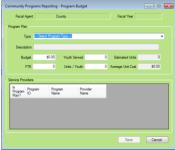

# ii. Community Programs Reporting - Program Budget Screen

- 1. The **Fiscal Agent** and **Fiscal Year** fields will auto-populate with read-only information.
- (i) Select a program type from the Type drop-down menu, (ii) edit the Description if appropriate, enter the (iii) Budget amount, and the number of (iv) Youth Served, (v) FTE, and (vi) Units / Youth into the textboxes (if applicable), enter the (vii) Average Unit Cost amount, (viii) click the Save button, and the new program will appear under the Service Providers. (ix) Select the In Program Plan? checkbox for each program record that is appropriate, and (vii) click the Save button.
- Refer to the Programs Menu section for instructions how to Add / Edit a program provider.

#### 3. Cancel Button

a. (i) Click the Cancel button and the <u>Data Changed</u> screen will appear asking if you wish to save changes to the program plan, and (ii) click the Yes, No, or Cancel button. If you click either the Yes or Cancel buttons, you will return to the <u>Community Programs Reporting – Program Budget</u> screen, and if you click the No button, you will return to the <u>Community Programs Reporting</u> screen.

#### e. Edit Program Plan Button

i. After searching for a locality plan by fiscal agent and plan year, (i) select a program plan record from the list, and the row will be highlighted in *blue*, (ii) click the **Edit Program Plan** button at the bottom of the screen, and the <u>Community Programs Reporting – Program Budget</u> screen will appear, (iii) edit the information, and (iv) click the **Save** button.

Revised 7/2019 4 | P a g e

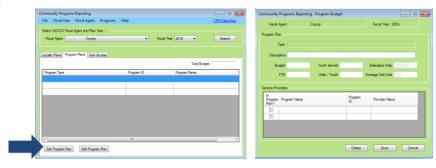

#### ii. Delete Button

1. Click the **Delete** button and the program plan information will be deleted.

#### iii Cancel Button

 Click the Cancel button and the <u>Data Changed</u> screen will appear asking if you wish to save changes to the locality plan, and (ii) click the Yes, No, or Cancel button. If you click either the Yes or Cancel buttons, you will return to the <u>Community</u> <u>Programs Reporting – Locality Budget</u> screen, and if you click the No button, you will return to the <u>Community Programs Reporting</u> screen.

#### 5. User Access Tab

The *User Access* tab provides a list of user names that can be granted access to make changes to locality plans in the CPR module. Users can also be restricted from making changes to locality plan information from the *User Access* tab.

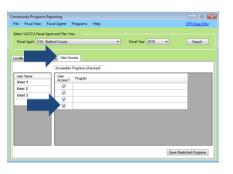

- a. To access the *User Access* tab after searching for a plan by fiscal agent and year, click the *User Access* tab.
  - i. Grant or Restrict User Access
    - 1. Click the desired name in the **User Name** list, and a list of the community programs that the user can be granted access to will appear.
    - To grant user access, place a checkmark in the User Access? checkbox located in the row of the selected program in the Accessible Programs (checked) list, and the user will be granted access to make changes to plan information for that program.
    - 3. To restrict user access, uncheck the **User Access?** checkbox.
    - 4. Click the **Save Restricted Programs** button to save all changes made on the screen.

Only Central
Office staff will
have access to
make changes
on the *User*Access tab.

If no fiscal agent or fiscal year agent options are selected, the User Access tab will show that there are no users or programs associated with the fiscal agent.

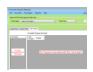

Default access for a user is all programs.

Revised 7/2019 5 | P a g e

The system will automatically dump last year's data into the new fiscal year, and the message "Congratulatio ns! The budget is balanced" will be displayed. The balanced budget is from the previous year. The new fiscal year's budget must be updated in the system.

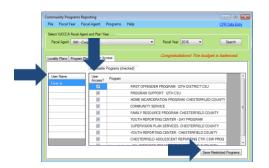

#### Fiscal Year Menu

From the <u>Community Programs Reporting</u> screen, select options from the (i) **Fiscal Agent** and (ii) **Fiscal Year** drop-down menus, (iii) click the **Search** button, and plan information will populate, and the **Fiscal Year** drop-down menu options will become available.

#### 1. Add Fiscal Year

a. (i) Click the Fiscal Year menu, (ii) select the Add Fiscal Year option from the drop-down menu, and the <u>CPR – Add FY</u> screen will appear, (iii) enter the fiscal year into the Fiscal Year textbox, (iv) click the Save button, and the <u>ADD FISCAL YEAR</u> screen will appear informing you to review the details, (v) click OK to the Add Fiscal Year message, and you will return to the <u>Community Programs Reporting</u> screen.

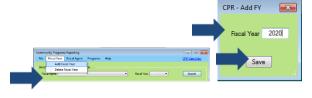

# 2. Delete Fiscal year

a. (i) Click the Fiscal Year menu, (ii) select the Delete Fiscal Year option from the drop-down menu, and a Remove Fiscal Year message will appear with the notification that Information Services must be contacted to delete a fiscal year from the system.

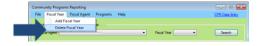

#### **Fiscal Agent Menu**

From the <u>Community Programs Reporting</u> screen, select options from the (i) **Fiscal Agent** and (ii) **Fiscal Year** drop-down menus, (iii) click the **Search** button, and plan information will populate, and the **Fiscal Agent** drop-down menu options will become available.

#### 1. Add Fiscal Agent

a. (i) Click the Fiscal Agent menu, (ii) select the Add Fiscal Agent drop-down menu, and the <u>ADD FISCAL AGENT</u> screen will appear. The <u>ADD FISCAL AGENT</u> screen states that Information Services must be contacted to add a specific locality or commission as a fiscal agent to the facility table.

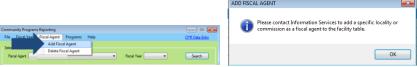

Revised 7/2019 6 | P a g e

## 2. Delete Fiscal Agent

a. (i) Click the Fiscal Agent menu, (ii) select the Delete Fiscal Agent option from the drop-down menu, and the <u>REMOVE FISCAL AGENT</u> screen will appear. The <u>REMOVE FISCAL AGENT</u> screen states that Information Services must be contacted to expire/delete a fiscal agent in the facility table.

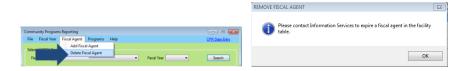

# **Programs Menu**

#### 1. Maintenance

a. To add, edit, or delete a program provider or community program, from the <u>Community Programs Reporting</u> screen, (i) click the **Programs** menu, (ii) select the **Maintenance** option from the drop-down menu, and the <u>Community Programs Reporting – Provider Programs</u> screen will appear.

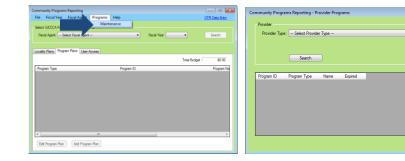

i. Community Programs Reporting - Provider Programs Screen

The <u>Community Programs Reporting – Provider Programs</u> screen displays a program's provider type, ID, program type, name, and expired (if applicable) information.

- 1. Search for a Program by Provider Type
  - a. To search and view a program provider's information, (i) Select a provider type from the **Provider Type** drop-down menu, and a provider type **Name** drop-down menu will appear, (ii) select a program name from the **Name** drop-down menu, (iii) click the **Search** button, and the provider ID, program type, program name, and expired date (if applicable) information will appear.
  - The Add Provider and Edit Provider buttons will appear based on which Provider Type options are selected

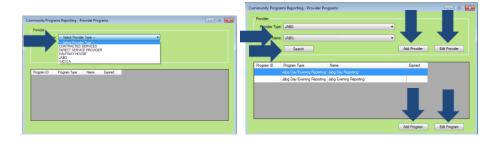

- If the VJCCCA
  Provider Type
  is selected, the
  Add Provider
  and Edit
  Provider
  buttons will not
  appear.
- If the Provider Type does not have any associated programs, only the Add Program button will appear.
- If no Provider
  Type is
  selected, and
  the Search
  button is
  clicked, only
  the Add
  Program
  button will
  become
  available.

Revised 7/2019 7 | P a g e

- If a Provider
  Type does not
  have any
  program
  names
  associated
  with it, only the
  Add Provider,
  Edit Provider,
  and Add
  Program
  buttons will be
  available.
- The Expired
  Date is usually
  the end of the
  fiscal year
  (June 30,
  xxxx). Expire
  programs after
  the VJCCCA
  expenditure
  process.

#### 2. Add a Program Provider

a. (i) Select an option from the **Provider Type** drop-down menu, (ii) click the **Add Provider** button, and the <u>Community Programs Reporting – Providers</u> screen will appear.

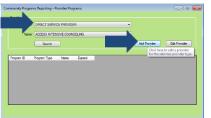

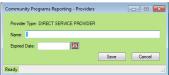

# i. Community Programs Reporting – Providers screen

The Provider Type information will auto-populate, and will be read-only.
 (i) Type the provider name into the Name textbox, (ii) (ii) enter an Expired Date or select a date on the calendar screen, and (iii) click the Save button.

#### 2. Cancel button

a. Click the **Cancel** button and you will return to the <u>Community</u> <u>Programs Reporting – Provider Programs</u> screen

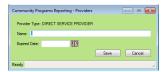

# 3. Edit a Program Provider

a. (i) Select an option from the **Provider Type** drop-down menu, (ii) click the **Edit Provider** button, and the <u>Community Programs Reporting – Providers</u> screen will appear, (iii) edit the information, and (iv) click the **Save** button.

#### b. Cancel Button

i. Click the **Cancel** button and you will return to the <u>Community Programs</u> Reporting – Provider Programs screen.

#### 4. Add a Community Program

a. Select the (i) **Provider Type** and (ii) **Name** (if applicable) from the drop-down menus, (ii) click the **Search** button, and the **Add Program** and **Edit Program** buttons will appear at the bottom of the screen.

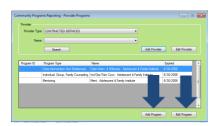

Revised 7/2019 8 | P a g e

Information
Services must
be contacted in
order to update
the Effective
Date for a
program.

#### i. Add Program Button

(i) Click the Add Program button, and the <u>Community Programs</u>
 <u>Reporting – Provider Service/Program</u> screen will appear, select the (ii)
 Fiscal Agent and (iii) Program Type from the drop-down menus, (iv)
 type the program name into the Program Name textbox, (v) select the
 Service Unit Type from the drop-down menu, (vi) enter either an
 Effective Date or Expired Date, or click the calendars to select a date,
 and (vii) click the Save button.

#### 2. Cancel Button

a. Click the **Cancel** button and you will return to the <u>Community</u> <u>Programs Reporting – Provider Programs</u> screen.

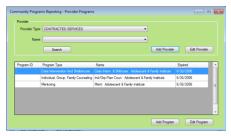

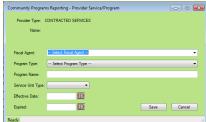

#### ii. Edit a Community Program

- (i) Click the Edit Program button, and the <u>Community Programs</u> <u>Reporting – Provider Service/Program</u> screen will appear. The Fiscal Agent, Program Type, Effective Date, and Expired Date fields will not be accessible.
- 2. (i) Click in the **Program Name** textbox to edit the program name, (ii) select an option from the **Service Unit Type** drop-down menu, and (iii) click the **Save** button.

#### 3. Cancel Button

a. Click the **Cancel** button and you will return to the <u>Community</u> *Programs Reporting – Provider Programs* screen.

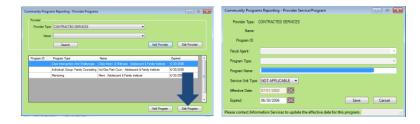

#### Help Menu

1. From the <u>Community Programs Reporting</u> screen, (i) click the **Help** menu, (ii) select the **User Menu** option from the drop-down menu, and the <u>User Manual</u> screen will appear.

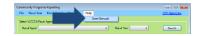

2. The <u>User Manual</u> screen provides guidance on operating the **Community Programs Reporting** Module.

Revised 7/2019 9 | P a g e

# **Document Revisions**

Revised 7/2019 10 | P a g e